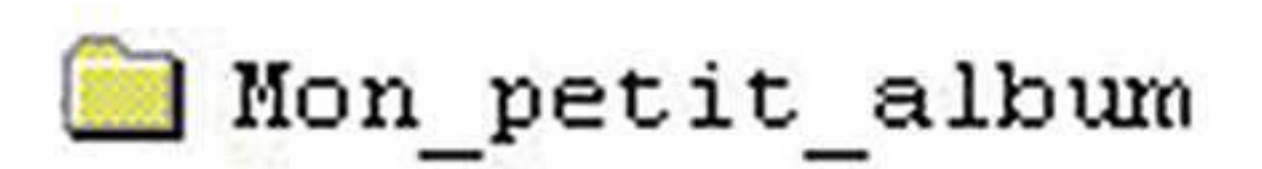

### **Élaboration d'un petit album de présentation**

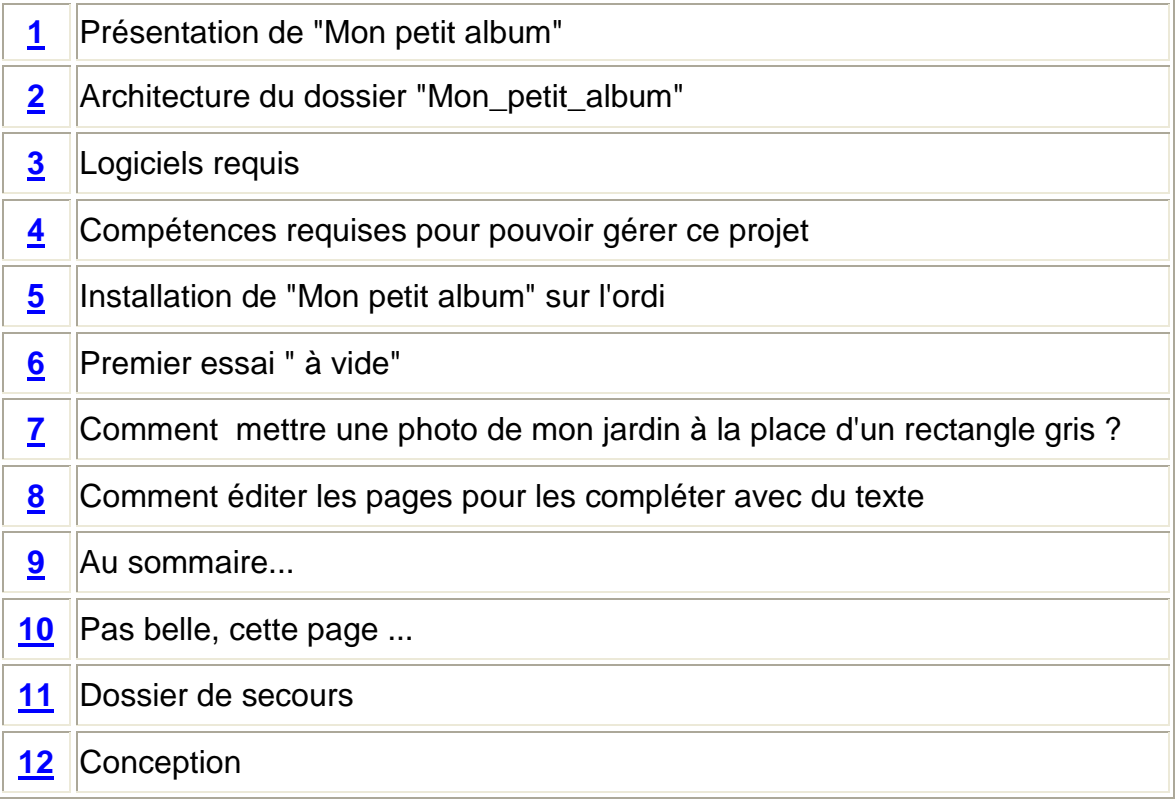

### **1. Présentation de "Mon petit album"**

Utilisations possibles : album souvenir, journal, présentation de travaux...

Cet album peut être inséré dans un site internet, gravé sur un CD, utilisé sur une clé USB...

Ce projet est totalement "ouvert", toutes les pages sont modifiables.

Il propose 'un "squelette" de 12 pages accessibles par un bandeau disposé en permanence en haut de l'écran.

Sur chaque page, possibilité d'écrire un texte d'introduction suivi de 6 lignes de 2 images (photos) à légender.

### **2. Architecture du dossier "Mon\_petit\_album"**

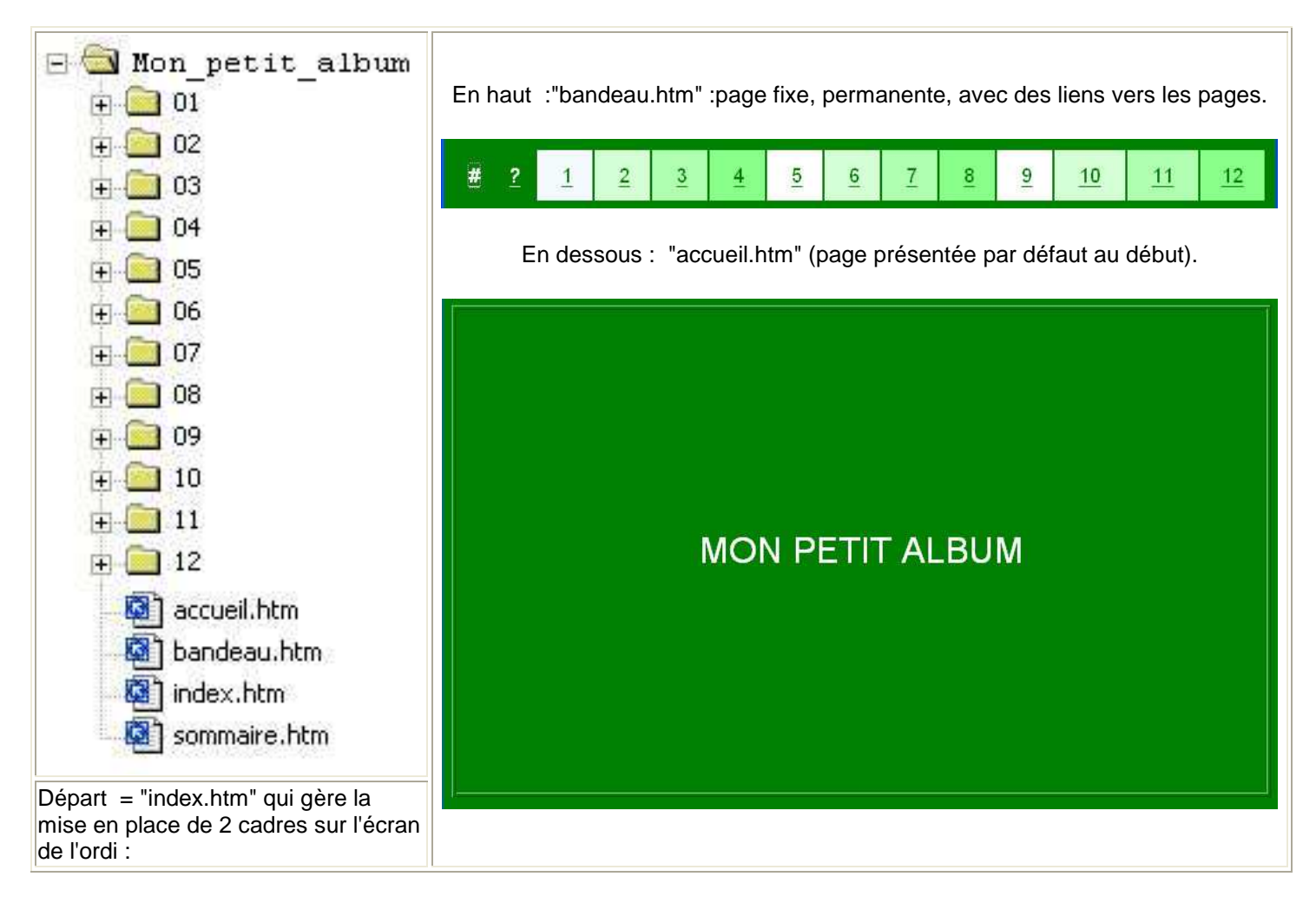

### Chaque dossier numéroté de 01 à 12 contient :

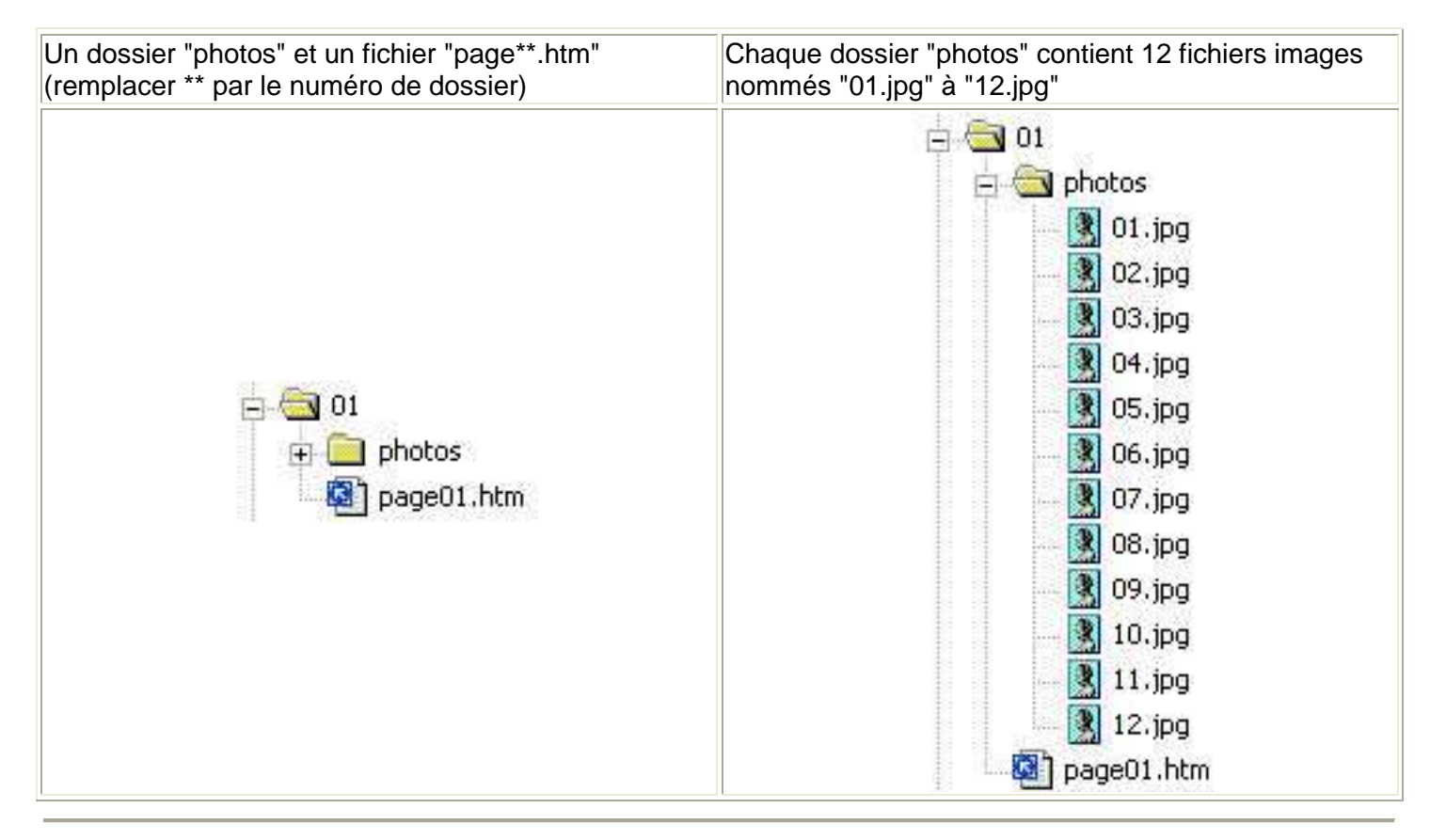

### **3.Logiciels requis**

Explorateur pour gérer des fichiers et des dossiers.

Éditeur de page html pour une utilisation ultra-basique ("Nvu", gratuit sur le web, très simple et efficace)

## **4. Compétences requises pour pouvoir gérer ce projet**

Gestion de fichiers dans un explorateur : ouvrir, enregistrer, renommer, copier, coller, déplacer un fichier.

Édition de texte : saisie, correction, mise en forme.

# **5. Installation de "Mon petit album" sur l'ordi**

Placez le dossier "Mon\_petit\_album" à une adresse que vous saurez retrouver, c'est tout.

# **6. Premier essai " à vide"**

Dans le dossier "Mon\_petit\_album" double-cliquez sur le fichier "index.htm"

Une fenêtre de votre navigateur s'ouvre et vous présente ceci :

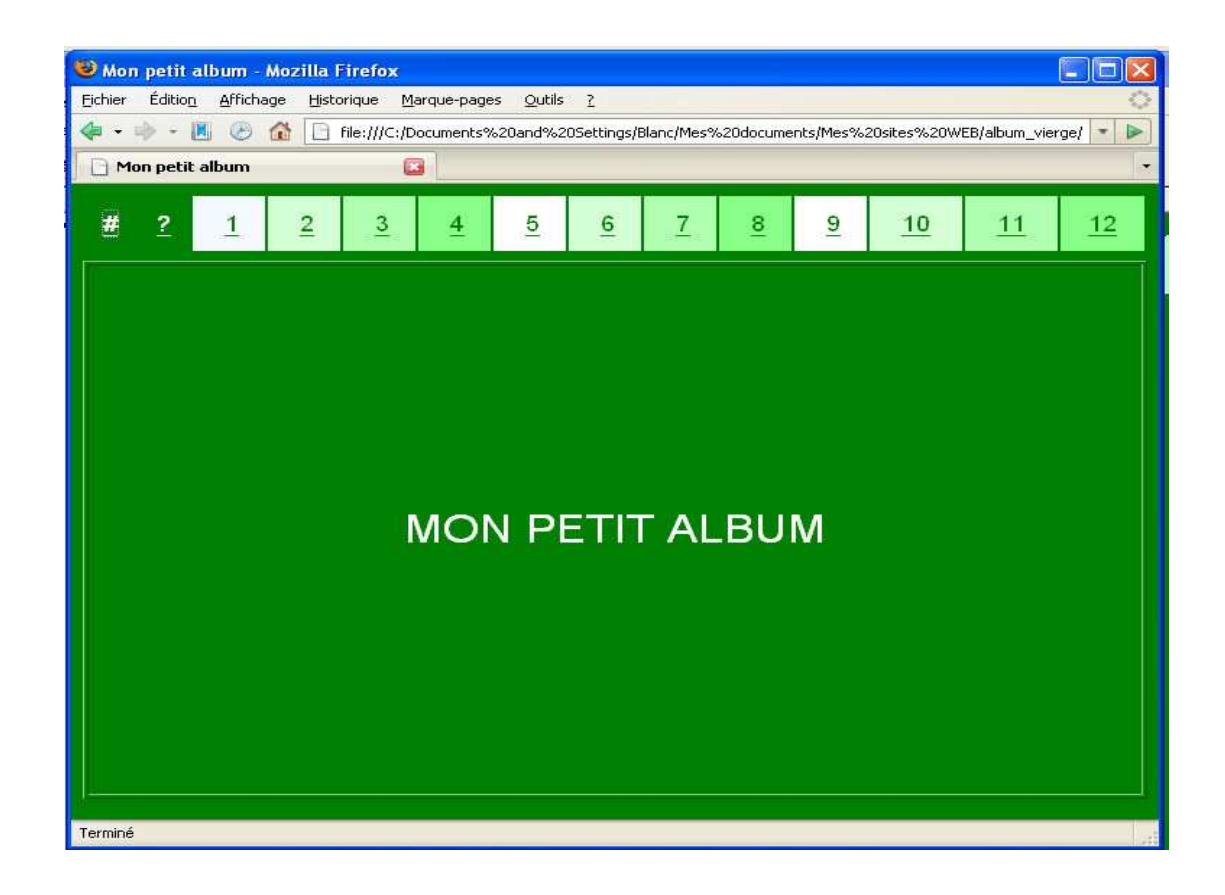

Sur le bandeau supérieur, cliquez sur le chiffre "1" et vous obtenez ceci :

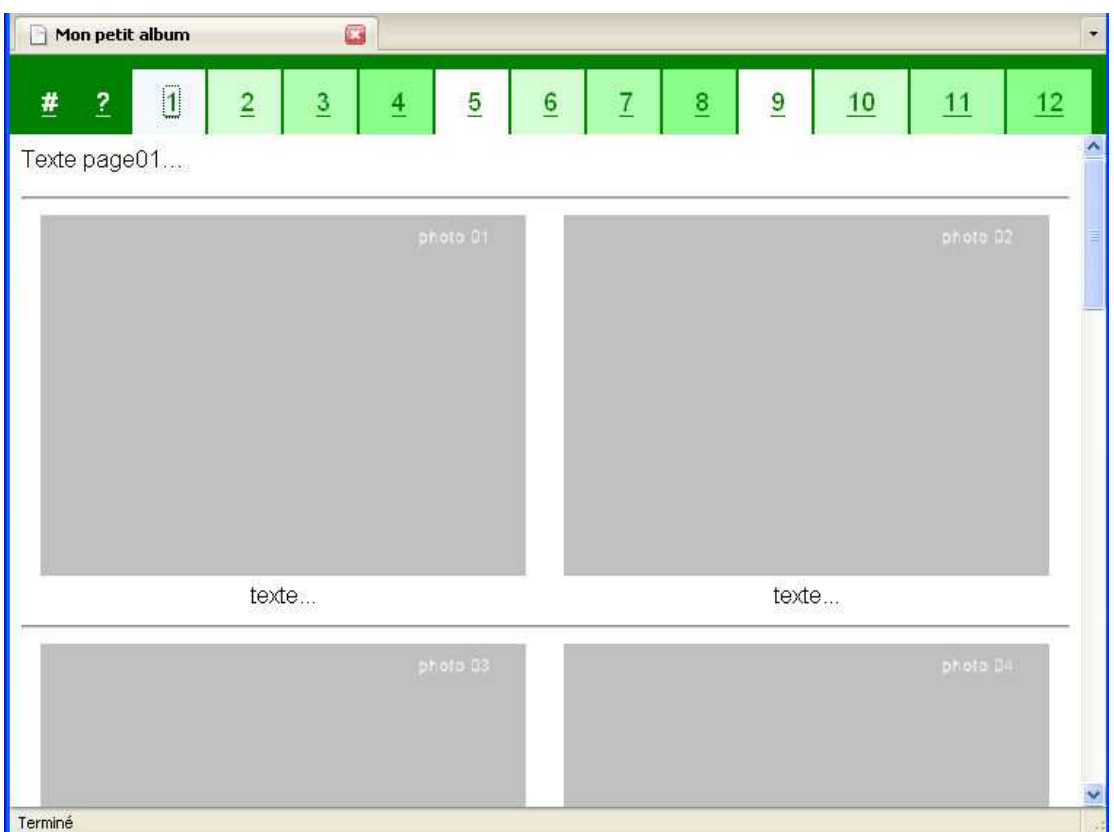

Pas très folichon pour l'instant....

## **7. Comment mettre une photo de mon jardin à la place d'un rectangle gris ?**

Prenons l'exemple de cette page 1.

Nous allons remplacer le rectangle gris "photo 01" par une belle photo prise dans le jardin.

Pour cette manipulation, tout se fait dans l'explorateur. Vous savez copier, renommer... tout va bien.

Marche à suivre : il faut placer une copie de la photo désirée , renommée « 01.jpg » dans le dossier "01/photos/"

Une fenêtre d'avertissement vous demandera confirmation du remplacement, répondez "oui"

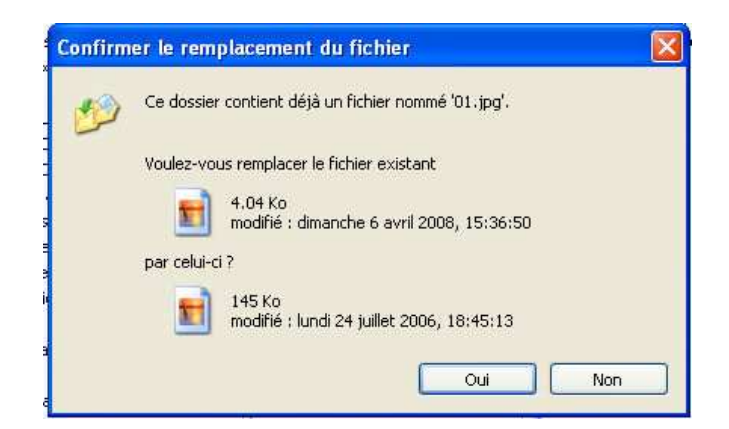

Ainsi, votre belle photo "écrasera" l'ex-image moche (rectangle gris) sur cette page 1.

Voici le résultat.

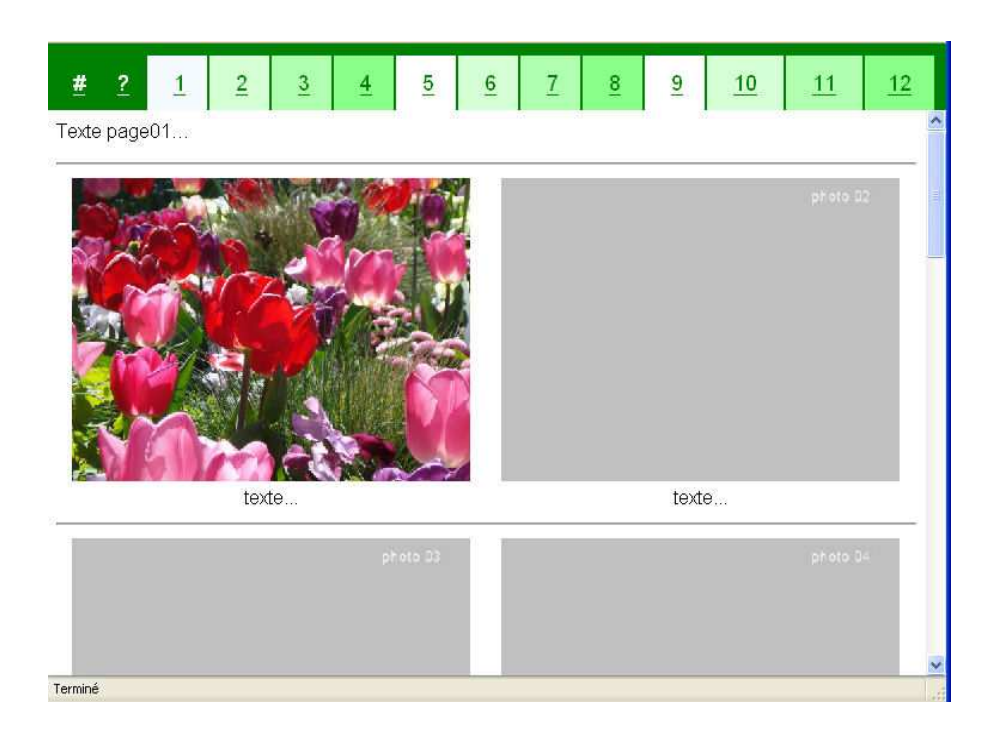

## **8. Comment éditer les pages pour les compléter avec du texte**

Sur cette page, je veux maintenant placer du texte.

Pour cela, je vais utiliser un logiciel qui me permet d'éditer cette page écrite en format html.

Après avoir lancé Nvu, j'ouvre le fichier "page01.htm" qui se trouve dans le dossier "01".

Je peux saisir mon texte pour le titre et la légende de la photo 1, le mettre en forme...

j'enregistre... et c'est prêt.

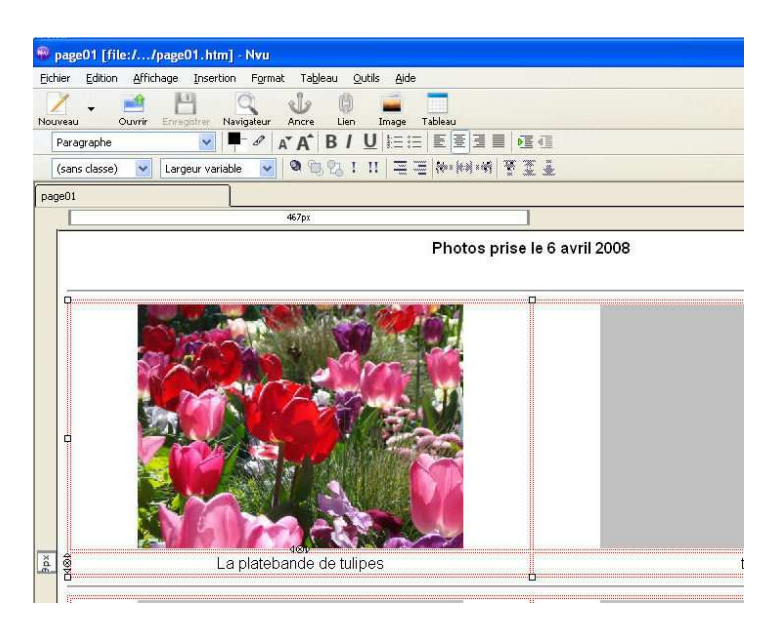

Et voilà le travail... pour la première image de la première page.

Si j'essaye de consulter à nouveau la page 1 du petit album, voici ce que j'obtiens.

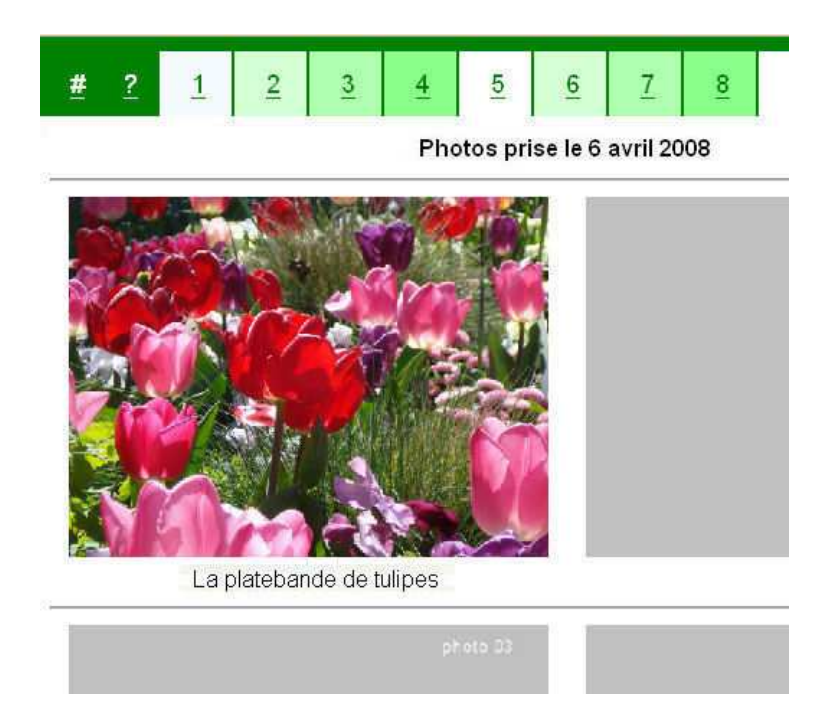

Il sera bien sûr plus efficace de placer les copies de plusieurs photos d'un seul coup dans le dossier 01, ce qui permettra la saisie de tous les textes.

### Note sur le format des photos :

Si l'album n'est destiné qu'à la consultation des photos, alors il n'est pas nécessaire que chaque image pèse trop "lourd". Sur la page, chaque image est présentée en 250 pixels de hauteur. Si vous savez le faire, utilisez un logiciel de traitement d'images pour en réduire les dimensions. (l'image d'exemple mesure 500x375 et pèse 84 K). Cette manipulation n'est pas indispensable mais elle réduit sensiblement le temps de chargement de chaque page.

### **9. Au sommaire...**

Dans la partie gauche du bandeau supérieur, le signe "?" donne accès à la page "sommaire.htm" que vous pouvez compléter ( éditer avec le logiciel Nvu) pour présenter le contenu des pages numérotées.

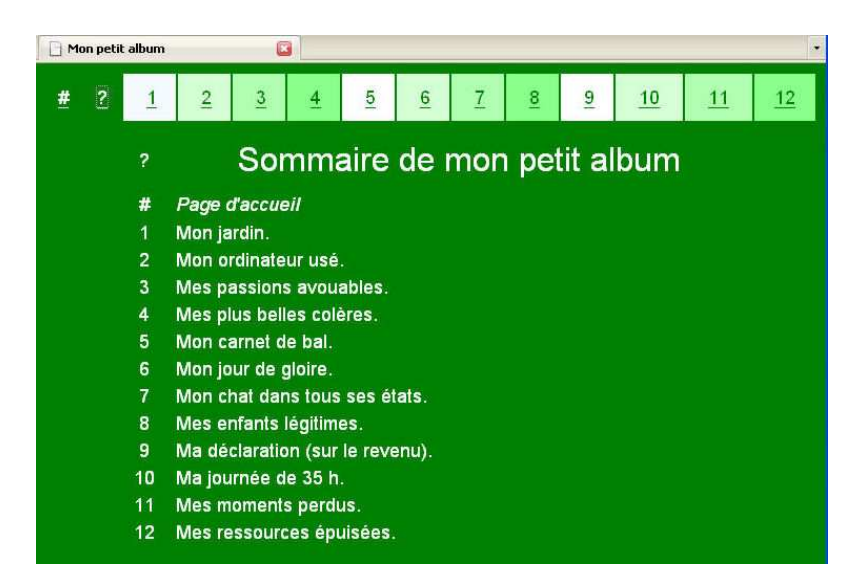

#### **10. Pas belle, cette page ...**

Si vous trouvez que votre page 8 (par exemple) n'est pas satisfaisante, c'est l'occasion pour vous de faire plus ample connaissance avec l'éditeur Nvu. Ainsi vous pourrez :

- "bricoler" cette page, supprimer des cases, des lignes, des colonnes, changer de couleur d'arrièreplan, ...

- fabriquer une nouvelle page que vous nommerez "page08.htm" et que vous placerez à le même adresse en écrasant l'ancienne.

- supprimer des colonnes dans le fichier "bandeau.htm" si vous voulez moins de pages.

#### **11. Dossier de secours**

Le dossier "00" est identique aux autres dossiers numérotés. Il vous servira de "roue de secours" en cas de besoin. (Oups ! qu'est-ce que j'ai fait... je ne voulais pas l'écraser, ce fichier). Solution = copier, coller etc...

### **12. Conception**

Avril 2008 Dominique Blanc

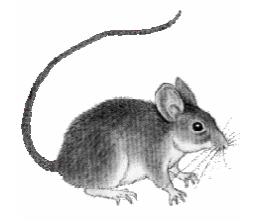

site « La Petite Souris »

http://lps13.free.fr

apprenti.lecteur@orange.fr